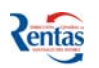

# **MANUAL DE USUARIO "FENIX" MÓDULO INGRESOS BRUTOS**

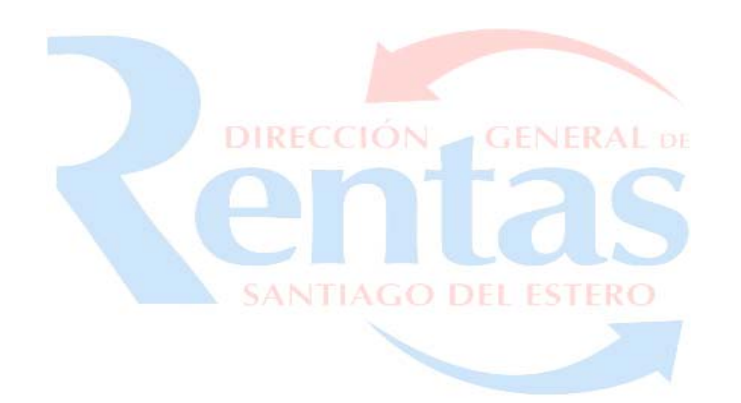

## **INDICE**

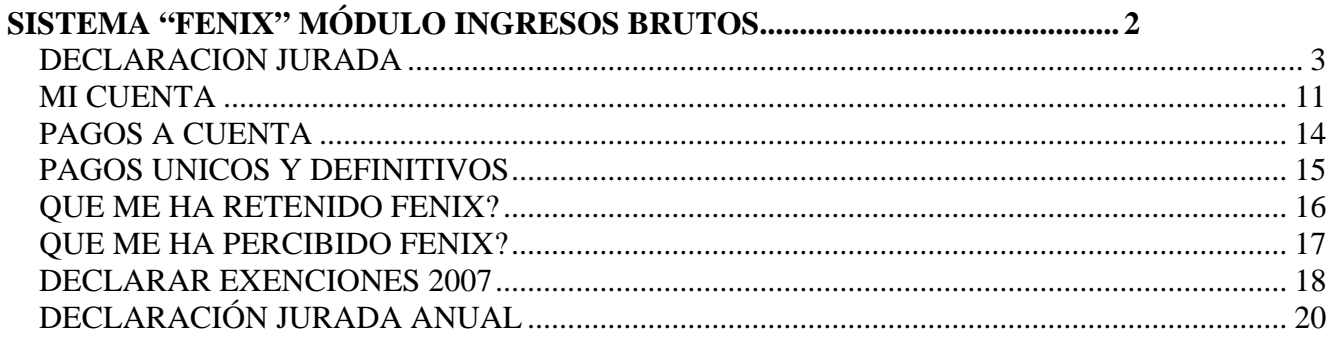

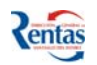

# <span id="page-1-0"></span>**SISTEMA "FENIX" MÓDULO INGRESOS BRUTOS.**

¾ Es un sistema integral de Gestión del Impuesto a los Ingresos Brutos.

## **FUNCIONALIDAD**

El sistema "FENIX, Módulo Ingresos Brutos" permite:

- 1. Generar y emitir Boletas de Pago de períodos no vencidos.
- 2. Consultar el estado de la cuenta del impuesto.
- 3. Liquidar el impuesto del período seleccionado.
- 4. Confeccionar DD.JJ. original y hasta 9 rectificativas.
- 5. Realizar la presentación de las DDJJ vía Internet.
- 6. Imprimir las DD.JJ. y constancias correspondientes.
- 7. Generar y emitir la Boleta de Pago de períodos adeudados, con los recargos correspondientes o el descuento del 10%, según la fecha de pago estipulada por el contribuyente.
- 8. Emitir Boletas de Pago de períodos adeudados anteriores al 2007.
- 9. Consultar las retenciones sufridas por los Agentes de Retenciones a través de la aplicación Fénix-Módulo Agente de Retención.
- 10.Consultar las percepciones sufridas por los Agentes de Percepción a través de la aplicación Fénix-Módulo Agente de Percepción.
- 11.Registrar en las actividades declaradas por el Contribuyente los datos de las exenciones otorgadas oportunamente para el año 2007.

## **OPERATIVIDAD**

El usuario para acceder al Sistema Integral de ingresos brutos, deberá hacer clic en el botón Fénix Módulo Ingresos Brutos, luego se despliega el menú principal de la aplicación.

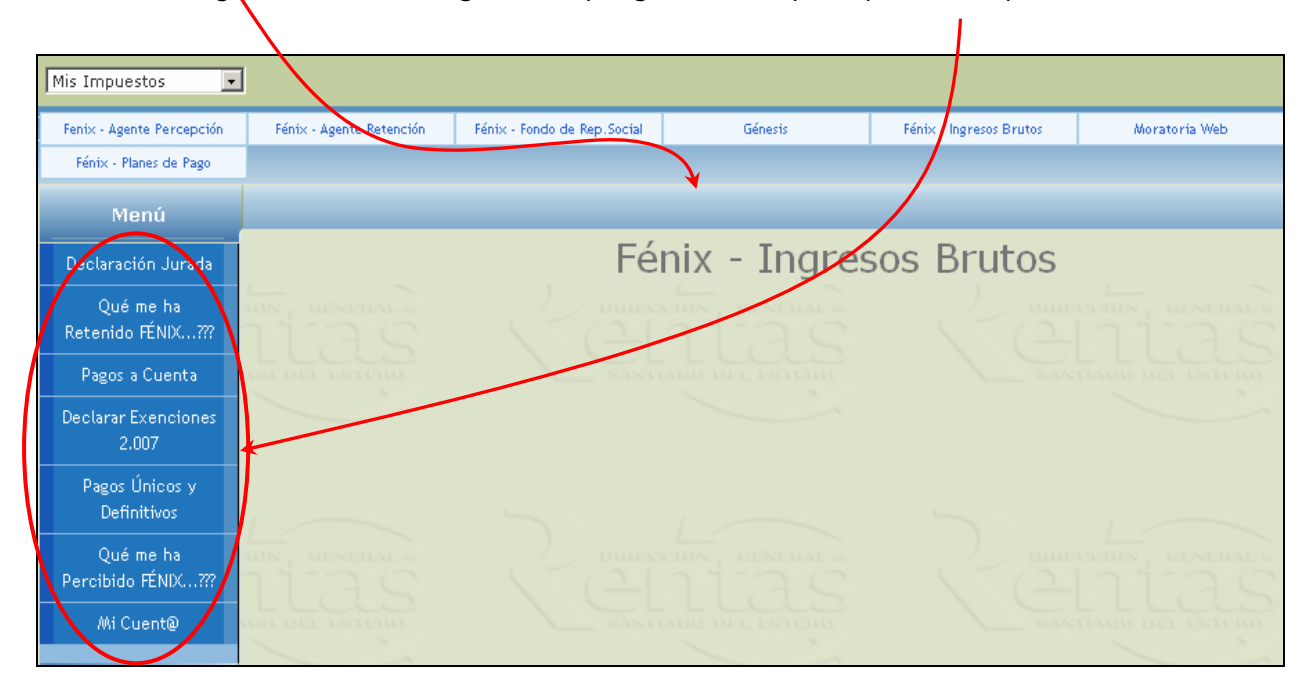

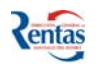

<span id="page-2-0"></span>**A continuación se explicará cada una de las opciones del Menú principal de la Aplicación FENIX - Módulo Ingresos brutos.** 

## *DECLARACION JURADA*

Esta opción, permite generar una declaración jurada, ya sea una nueva (Original) o una Rectificativa (podrá realizar un máximo de nueve rectificativas) del período seleccionado. Además una vez realizada la presentación de las DDJJ correspondientes a cada período tributado, el sistema le habilitará la Declaración Jurada Anual (Ver Item DDJJ Anual).

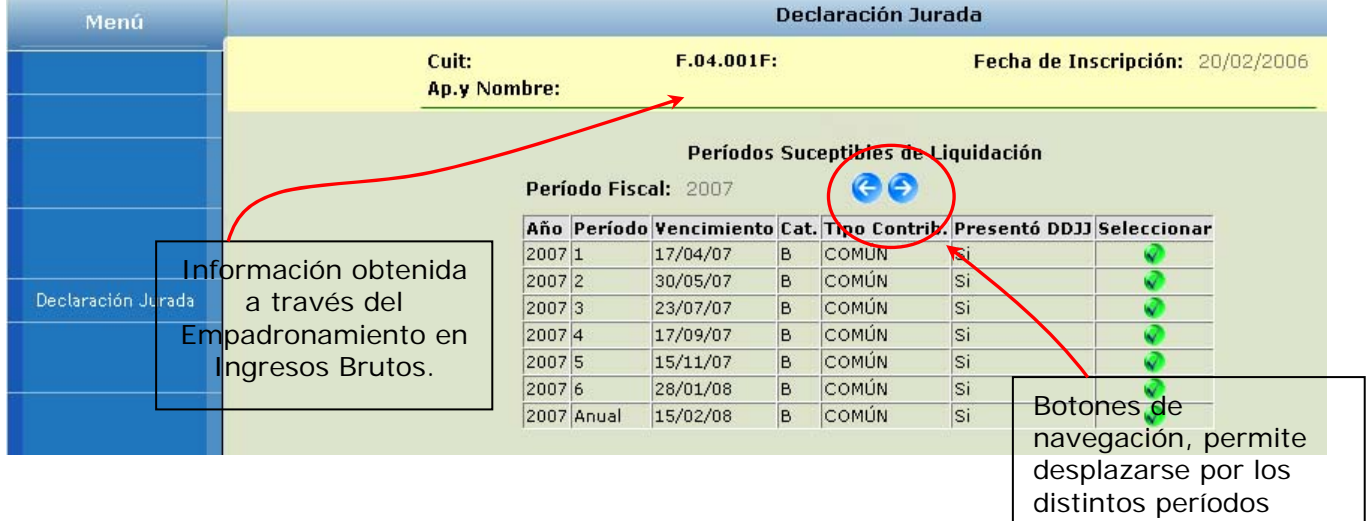

## **Procedimiento a seguir para la confección de la declaración jurada**

- 1. Seleccionar el año/período correspondiente a liquidar. Debe hacer clic en el botón
- 2. Se despliega la siguiente pantalla:

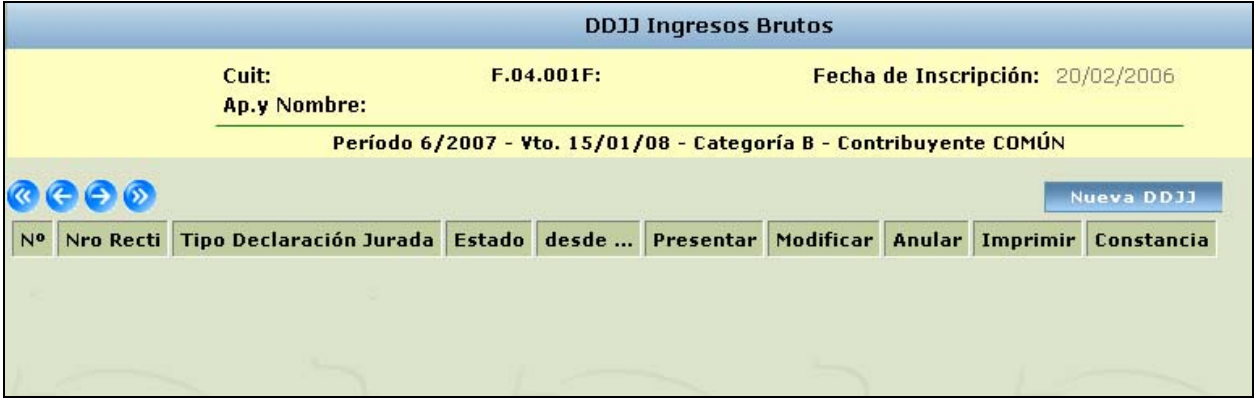

3. Para confeccionar una declaración jurada (Original o Rectificativa) debe hacer clic en el Nueva DDJJ botón

Luego de hacer clic en este botón, se activa la DD.JJ Original o Rectificativa, según corresponda.

Tener en cuenta que únicamente es válida la última rectificativa y podrán presentarse hasta 9 rectificativas.

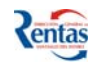

4. Se despliega la pantalla para la liquidación de actividades:

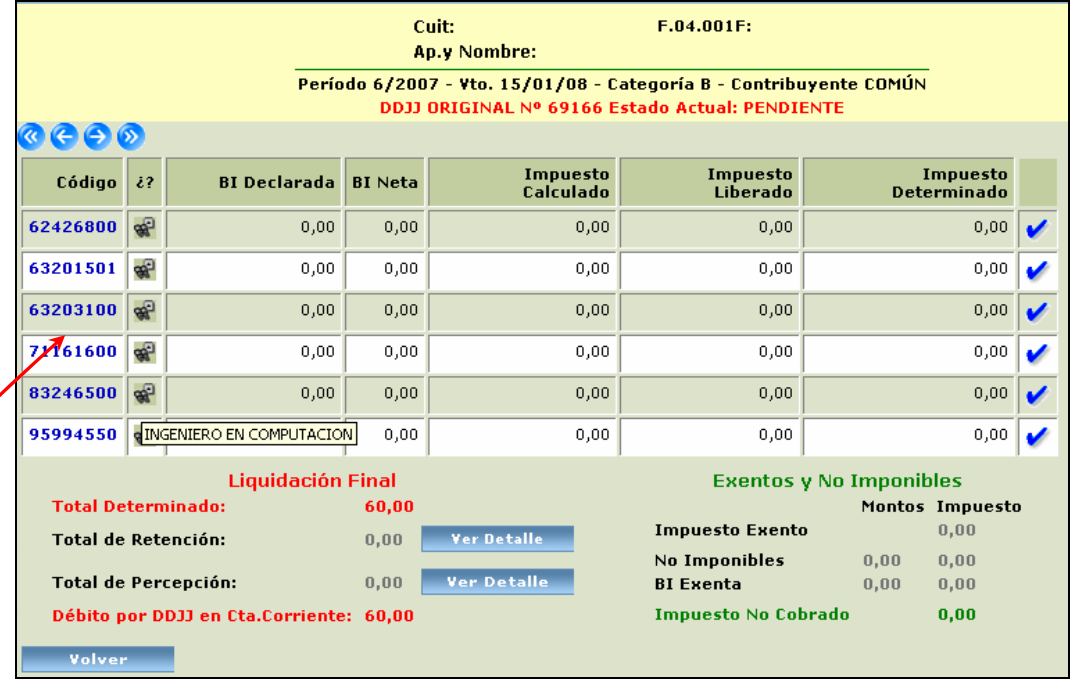

El Sistema listará las actividades declaradas previamente por el Contribuyente a través del Sistema GÉNESIS Módulo Ingresos Brutos. Si tiene alguna actividad que no se encuentre en esta lista, se deberá ingresar o dar de alta por medio del mencionado sistema, grabar dicha información, imprimir los formularios correspondientes para ser presentados en la DGR. De esta manera, queda confirmada la modificación.

## **Importante!!**:

**Si alguna de las actividades** que lista el sistema **le corresponde algún tipo de exención**  para **el año 2007,** ya sea por código Fiscal o por alguna ley en particular, **debe:** 

- **1. Registrar** la misma por medio de la opción DECLARAR EXENCIONES 2007 del Menú Principal para que el sistema tenga en cuenta dicha exención en la liquidación.
- **2. Rectificar** las DDJJ presentadas hasta la fecha para que dichas exenciones sean consideradas en cada período del año fiscal 2007 y además para que en la cuenta del impuesto se ajuste a ésta situación.

Para "ver" la descripción de la actividad, debe posicionar el cursor del Mouse en el icono  $\mathbb{R}^2$ . El sistema le desplegará el nombre correspondiente y al hacer clic en el icono tiene la posibilidad de consultar (Ver) los datos de la liquidación correspondiente a dicha actividad una vez efectuada la misma.

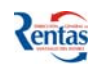

El sistema visualiza los siguientes datos:

#### **De las Actividades:**

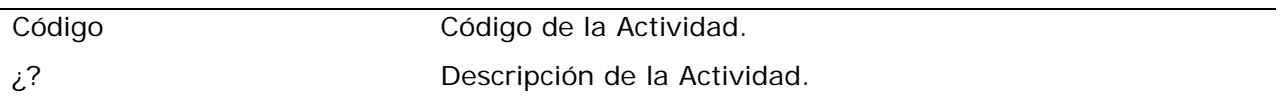

#### **Del Período liquidado:**

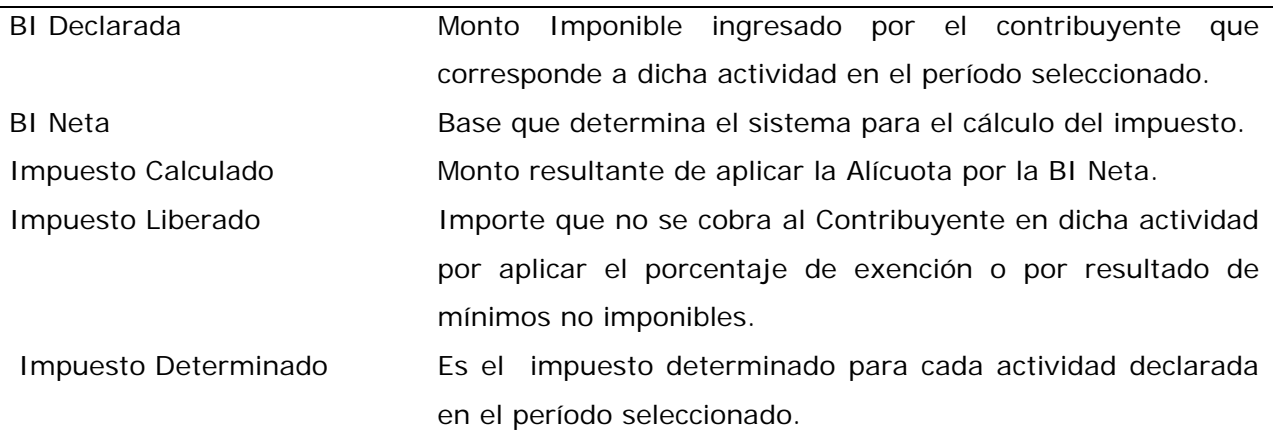

## **De la Liquidación Final**

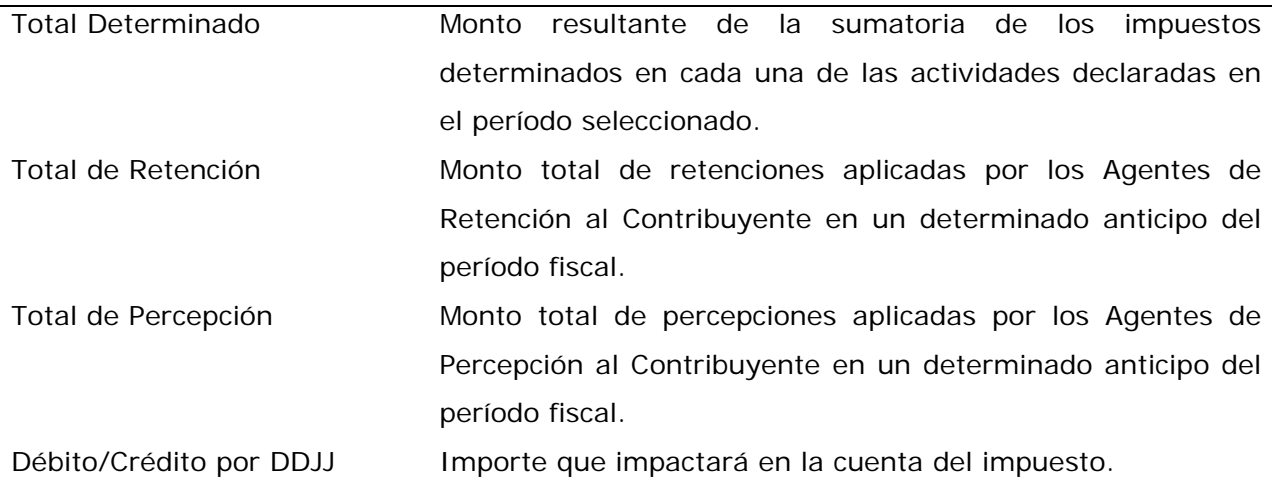

## **De Exenciones y Actividades No Imponibles**

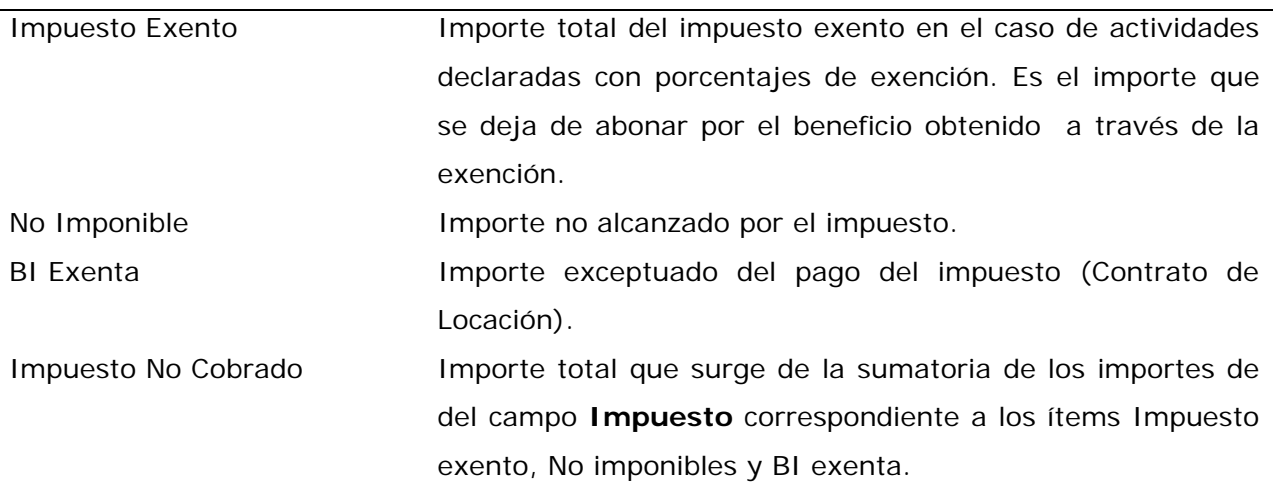

- 5. Hacer clic en la tilde *n* para declarar los ingresos de cada una de las actividades correspondientes.
- 6. El contribuyente debe ingresar los importes totales de facturación:
	- ¾ *Si la Actividad es Profesional con categoría A,* se le despliega la siguiente pantalla de liquidación:

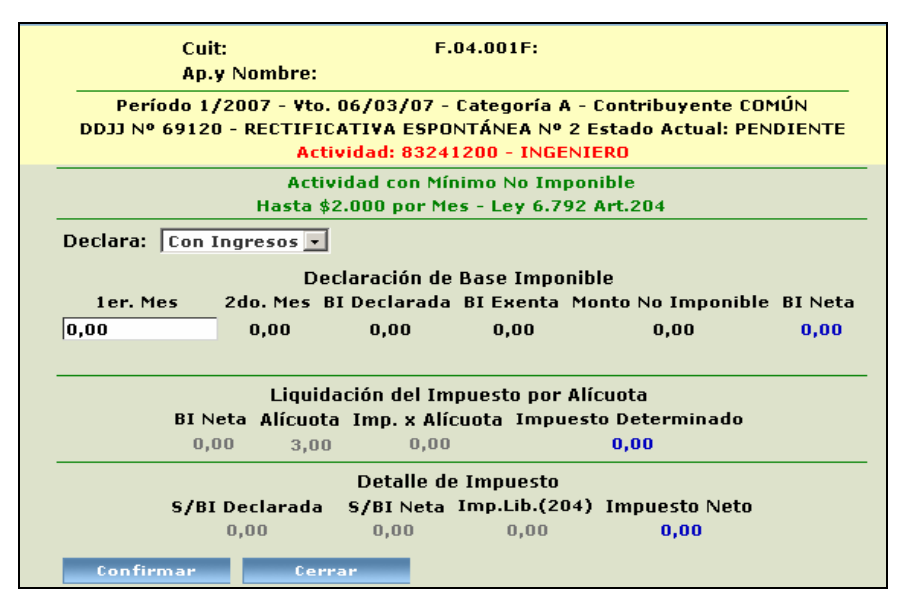

¾ *Si la Actividad es Profesional o Contrato de Locación con la Provincia y es categoría B,* se le despliega la siguiente pantalla de liquidación:

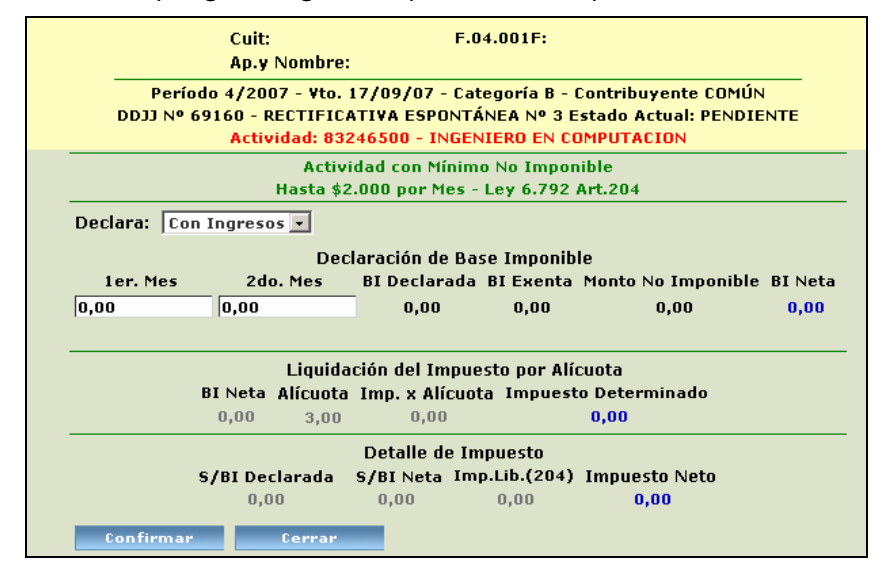

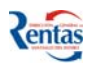

#### **Procedimiento a seguir:**

El Contribuyente debe ingresar los siguientes datos:

- 1. Seleccionar en el campo DECLARA "con ingresos" o "sin ingresos", según corresponda.
- 2. Si declara "con ingresos":
	- \* Para la **Categoría "A":**

Registrar los importes totales de los ingresos obtenidos en el mes, en el campo "1er. Mes".

\* Para la **Categoría "B"**:

Registrar los importes totales de los ingresos obtenidos en el bimestre, en los campos "1er. Mes" y "2do. Mes", según corresponda, del período seleccionado para la liquidación.

#### **Sobre la Declaración de Base Imponible**

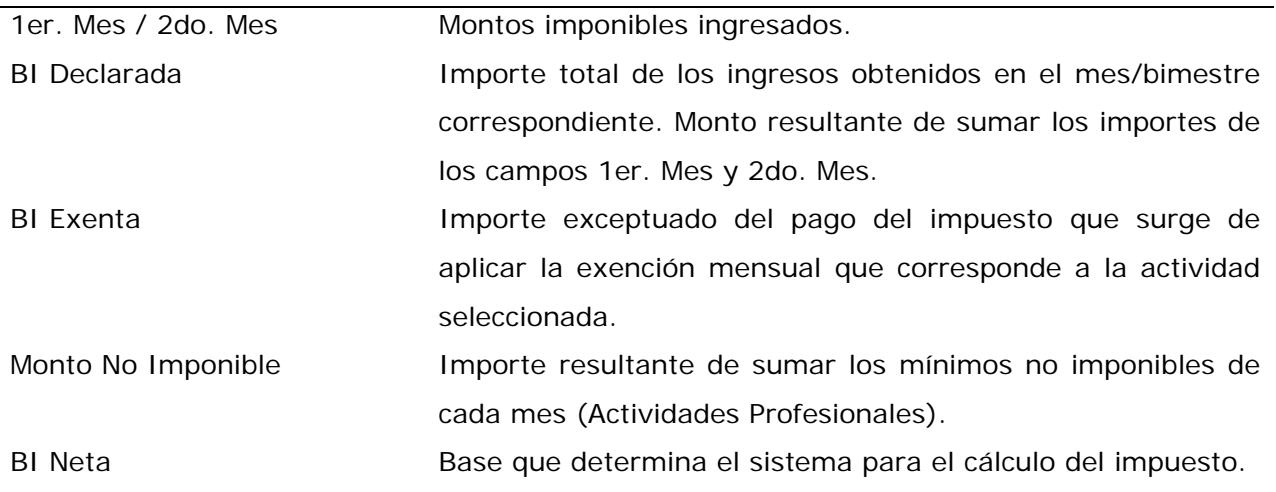

#### **Sobre la Liquidación del Impuesto por Alícuota**

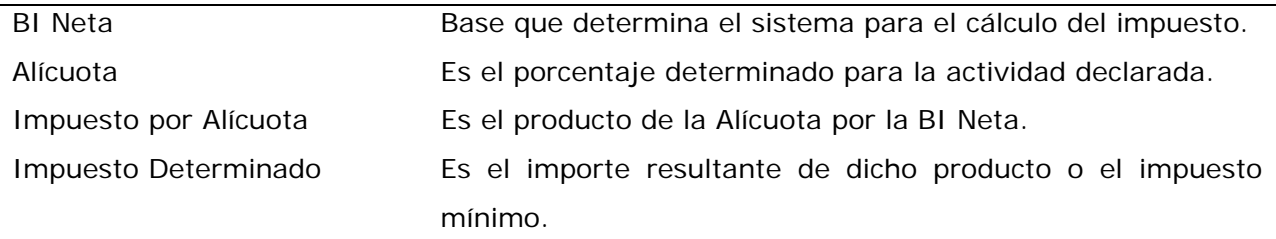

#### **Sobre el Detalle del Impuesto**

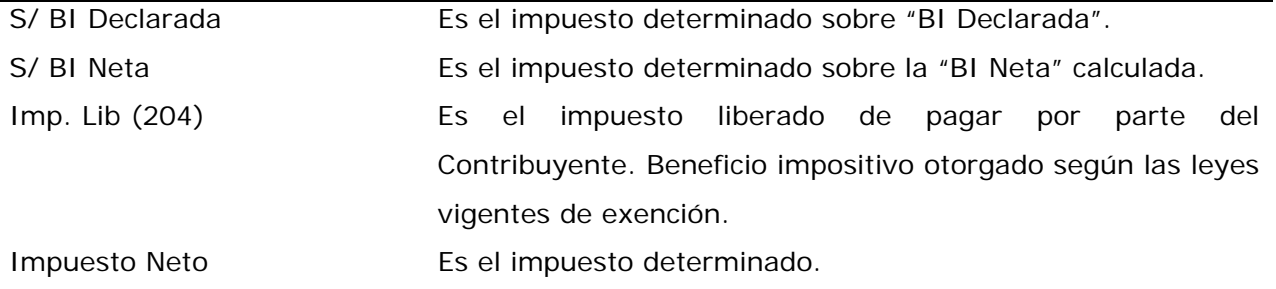

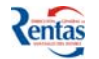

*Si la Actividad no es Profesional o de Contrato de Locación,* se le despliega la siguiente

pantalla de liquidación.

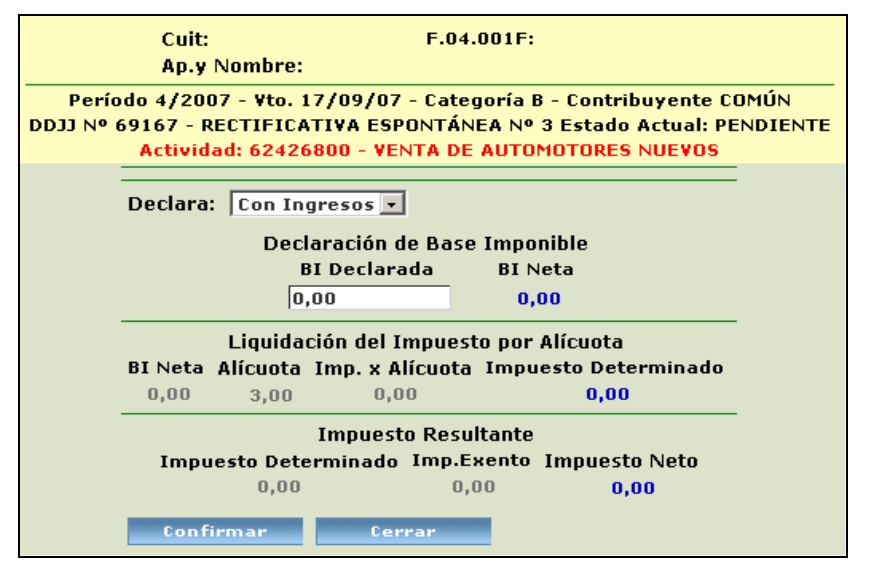

*Si la Actividad está regida por Importes Mínimos Fijos,* se desplegará la siguiente pantalla de liquidación.

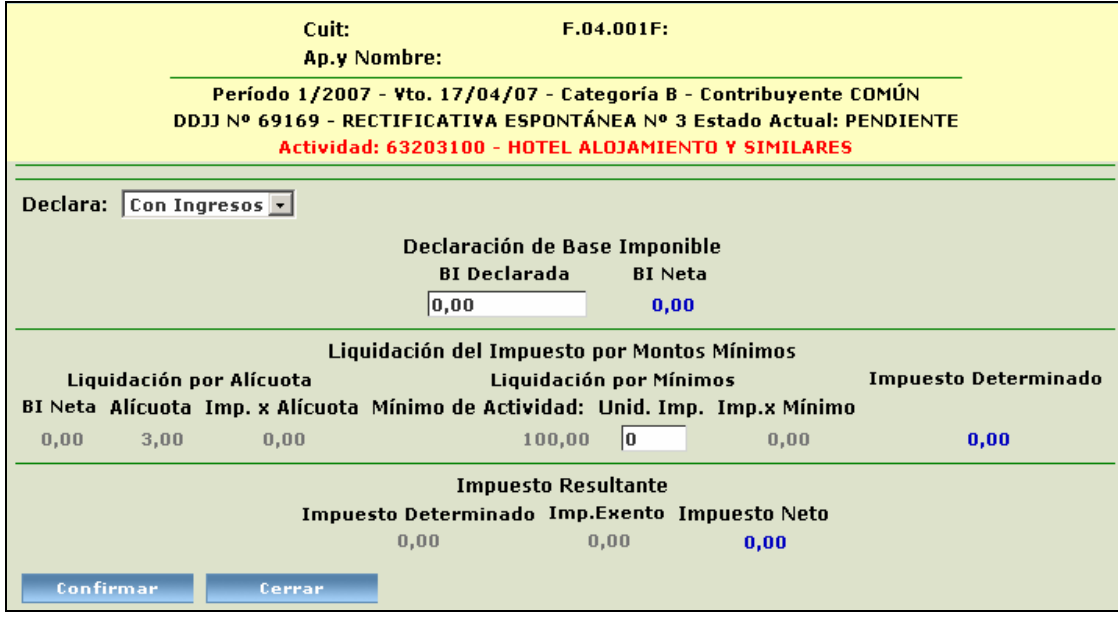

#### **Procedimiento a seguir:**

El Contribuyente debe ingresar los siguientes datos:

- 1. Seleccionar en el campo DECLARA "con ingresos" o "sin ingresos", según corresponda.
- 2. Si declara "con ingresos" registrar en el campo **"BI Declarada**" el importe correspondiente.
- 3. Si la actividad posee unidades Imponibles, registrar la cantidad de unidades imponibles habilitadas en el período que está declarando en el campo "**Unid. Imp."**

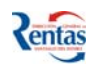

El sistema visualiza la siguiente información:

#### **Sobre la Liquidación del Impuesto x Alícuota**

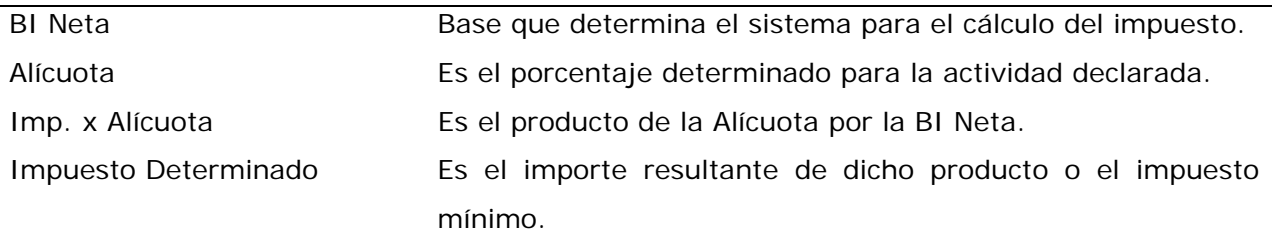

**Si la actividad posee Unidades Imponibles** el sistema visualizará:

#### **Datos sobre la Liquidación por Montos Mínimos**

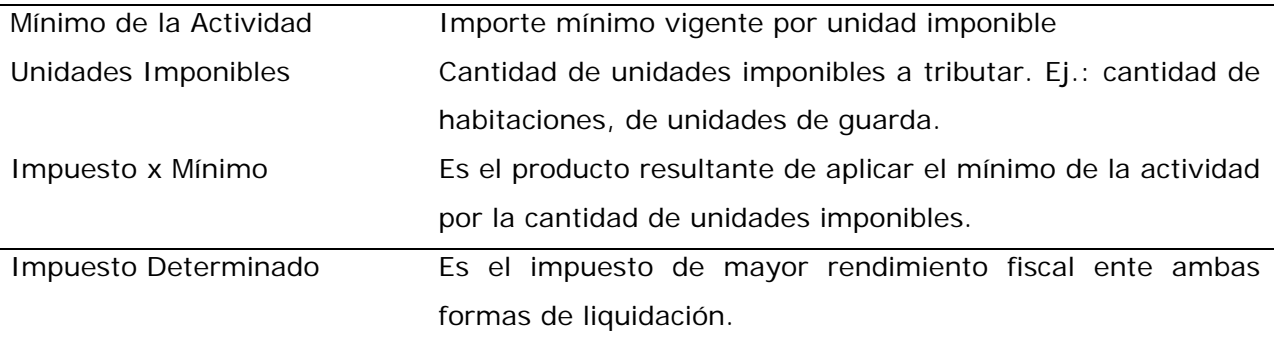

#### **Sobre el Impuesto resultante**

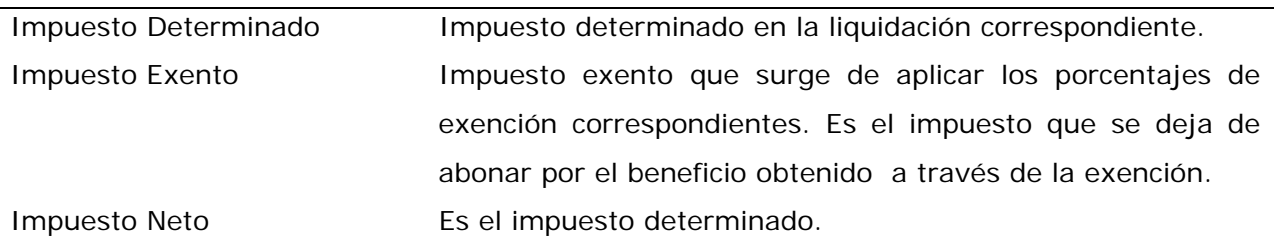

- 7. Para confirmar los montos ingresados, debe hacer doble confirmación, es decir, presionar dos veces el Botón **Al confirmar** Al hacer clic la primera vez en este botón, el sistema realiza automáticamente los cálculos de la liquidación, cuando presiona por segunda vez quedan confirmados en la Base de datos de la D.G.R.
- 8. Si desea ver el detalle de RETENCIONES o PERCEPCIONES tiene que hacer clic en el botón ver Detalle en la línea correspondiente. Si no encuentra alguna retención o percepción realizada oportunamente por el AGENTE DE RETENCION o AGENTE DE PERCEPCION, lo puede ingresar en forma manual, haciendo clic en el botón DETALLE. Se le despliega la siguiente pantalla:

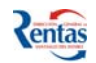

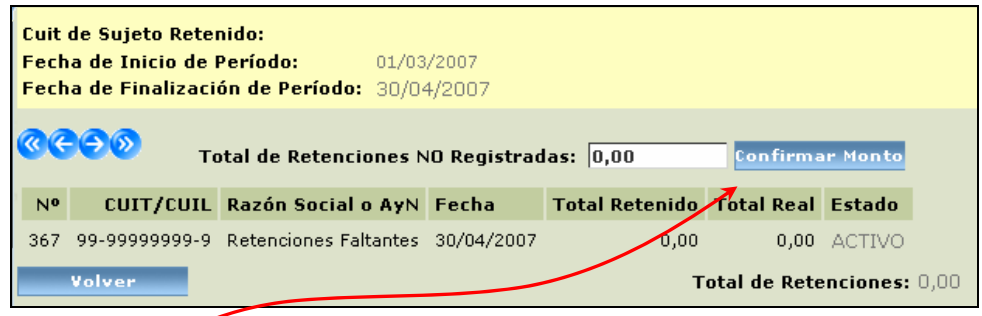

Debe ingresar el monto de las RETENCIONES/PERCEPCIONES no registradas y hacer clic en el botón **Confirmar monto** y luego hacer clic en el botón **Volver** para regresar a la pantalla de liquidación. Dicho monto se suma al total de retenciones o percepciones.

- 7. Luego de haber confirmado todos los montos de las actividades declaradas y de las retenciones y/o percepciones efectuadas, se visualiza:
- 8. Por último hacer clic en el botón **en volver** para regresar al menú principal de declaración jurada.
- 9. Para presentar la DD.JJ debe hacer clic en el botón  $\sqrt{\sqrt{ }}$

*Referencias DDJJ Pendiente de Presentar*. Al hacer clic en esta opción, *de botones* V confirma toda la información registrada en la base de datos de la DGR.  $\varphi$ *DDJJ Presentada*  Cuando una declaración jurada ya esta presentada, no se pueden modificar ni anular los datos de la misma. Únicamente esta disponible la opción de imprimir o consultar los detalles de la misma. Se puede modificar los datos cargados de la DDJJ No se puede modificar la DDJJ. Si aún no se presentó la DDJJ, se la puede anular a la misma. ø No se puede anular, porque la misma ya fue presentada.

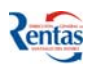

## <span id="page-10-0"></span>*MI CUENTA*

Esta opción, permite consultar la cuenta del contribuyente, **generar y emitir la Boleta de Pago.** 

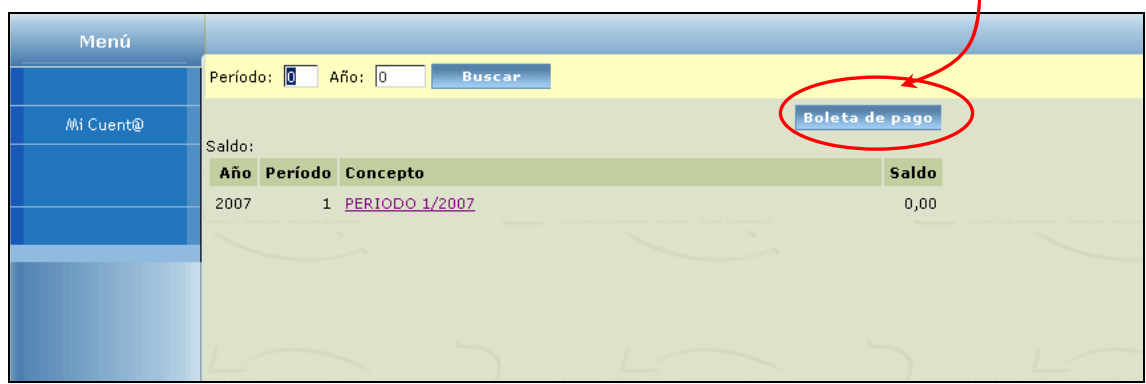

#### **Procedimiento a seguir:**

*Importante*: Luego de haber confeccionado y presentado la DD.JJ. correspondiente, se genera un movimiento en la cuenta del Impuesto, por lo tanto puede suceder:

- a. Que el resultado de la liquidación no genere movimiento en la cuenta, es decir, el saldo a pagar es de cero pesos, entonces, no es necesario confeccionar una Boleta de Pago.
- b. Que el resultado de la liquidación genere un débito en la cuenta, es decir, se genera un saldo a pagar. Por lo tanto, si en la cuenta hay saldo a favor del contribuyente (Créditos), el sistema determina el saldo de la cuenta en función de los créditos y débitos.
	- Si el saldo es a favor del Contribuyente: el sistema visualiza el saldo con signo negativo. Ejemplo: Saldo: - 500,00.
	- Si el saldo es a favor de Rentas (saldo a pagar por el Contribuyente): El sistema visualiza el saldo sin signo. Ejemplo: saldo: 500,00.
- 1. Si la cuenta del impuesto del Contribuyente tuviera SALDO entonces, debe apretar el botón Boleta de pago para generar y emitir la **Boleta de pago.**
- 2. Si el Contribuyente desea consultar el saldo en un determinado Período y Año, debe ingresar los mismos en los campos correspondientes **Período:** 0 Año: 0 Buscar V apretar el botón **Buscar**.
- 3. Si el Contribuyente desea consultar los movimientos efectuados en su cuenta en un determinado período/año, deberá hacer clic en el link del concepto a detallar.

Ejemplo:

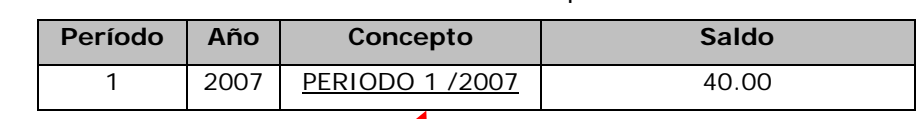

El sistema visualiza el saldo de la cuenta de los períodos.

Además, si hace clic en el link del concepto de cada período/año, visualiza los respectivos movimientos que se realizaron en la cuenta de dicho período/año.

## **MOVIMIENTOS DEL PERIODO**

En esta pantalla se visualiza los movimientos en la cuenta de un determinado período/año seleccionado.

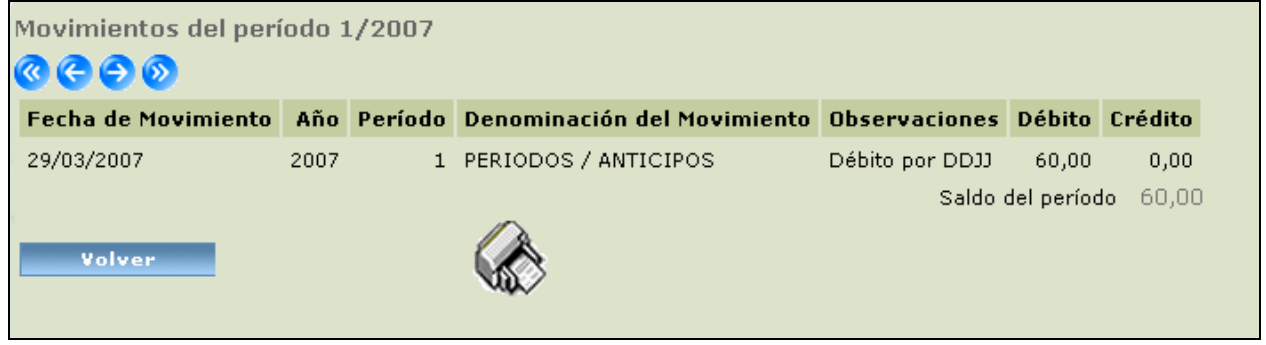

«

#### **Procedimiento a seguir:**

Debe realizar los siguientes pasos para imprimir los movimientos del período

- 1. Para imprimir el detalle de movimientos, hacer clic en el botón
- 2. Imprimir la Boleta desde la opción Imprimir o desde la ventana desplegada.

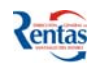

#### **CONFECCIÓN DE BOLETA DE PAGO**

Esta opción permite confeccionar la Boleta de Pago con los distintos conceptos adeudados

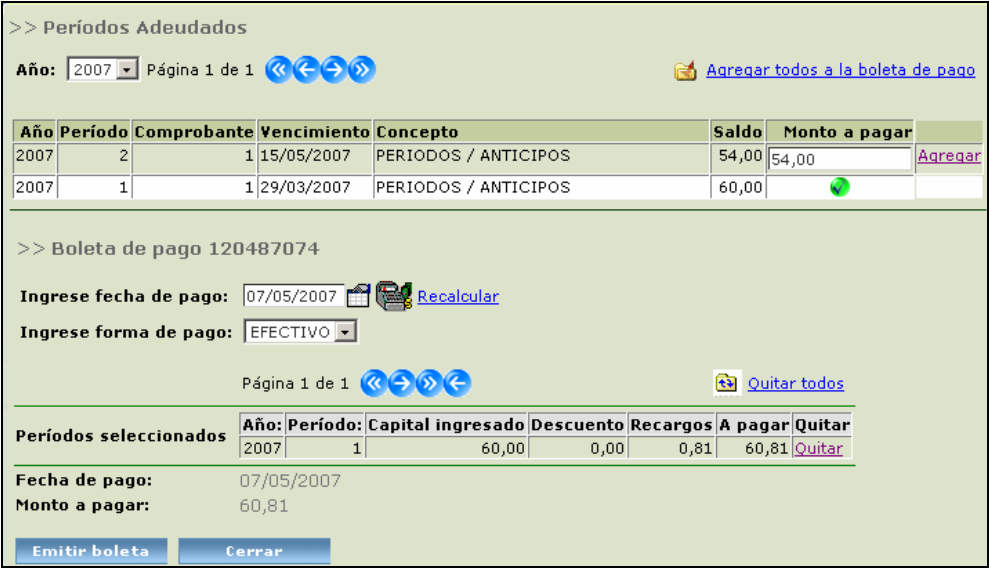

#### **Procedimiento a seguir para la confección e impresión de Boleta de Pago:**

1. Ud. puede agregar todos los períodos adeudados a la Boleta de Pago haciendo clic en el botón **d** Agregar todos a la boleta de pago o bien, agregar únicamente los conceptos a ser incluidos en la Boleta de Pago, a través del botón **agregar.** 

Al hacer clic en esta opción, el sistema agrega en la Boleta de Pago el importe del concepto de un período/año determinado. Cuando ya se agregó el importe del concepto se transforma en la siguiente tilde  $\blacksquare$ .

- ¾ Si necesita quitar **todos** los montos seleccionados, debe hacer clic en el botón ouitar todos
- ¾ Si necesita quitar *algún/os* de los saldos incluidos hacer clic en el campo **quitar** de la línea correspondiente.
- 2. Ingresar la fecha de Pago, en forma manual o bien seleccionarla desde el botón calendario. Si la fecha es distinta a la del día, luego de seleccionar la fecha de pago, debe hacer clic en el botón **El Recalcular** El sistema calcula automáticamente el monto a pagar en relación a los intereses o descuentos correspondientes en función de la fecha de pago ingresada.
- 3. Ingresar la Forma de Pago, elegir entre EFECTIVO, BONOS o CHEQUES. Si la forma de pago es CHEQUE, para que el sistema le calcule el descuento del 10% deberá ser presentado con 72 hs de anticipación a la fecha de vencimiento del correspondiente período.
- 4. En la grilla PERIODOS SELECCIONADOS, se visualizará todos los conceptos que fueron seleccionados. En esta opción es donde se visualiza el 10% de descuento, si la fecha de pago es anterior a la fecha de vencimiento del correspondiente período.
- 5. Una vez confeccionada la Boleta de Pago, hacer clic en el botón **Emitir boleta** para imprimir la boleta con los conceptos seleccionados del año/período correspondiente.
- 6. Para imprimir la Boleta de Pago, hacer clic en el botón

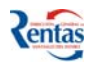

## <span id="page-13-0"></span>*PAGOS A CUENTA*

El Contribuyente o usuario habilitado podrá realizar pagos a cuenta de los anticipos de un Período Fiscal determinado que no hayan vencido aún. El sistema genera y emite la Boleta de Pago.

En esta pantalla, se visualiza los siguientes datos en el encabezado, los mismos no son editables, y se obtienen en el empadronamiento o Re-empadronamiento a través de la Aplicación Génesis:

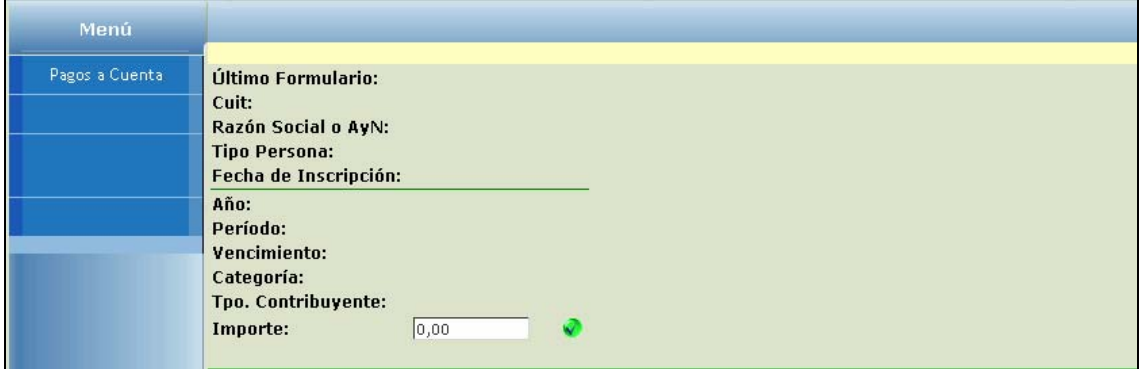

**Ultimo Formulario**: Número correspondiente al último formulario generado en el Empadronamiento Módulo Ingresos Brutos, que posee la información actualizada del Contribuyente.

**CUIT**: Clave Única de Identificación Tributaria

**Razón Social o AyN**: Razón Social para las personas jurídicas o el Apellido y Nombre para las personas físicas.

**Tipo de Persona:** Física o Jurídica, determinado por el sistema en el empadronamiento en función del número de CUIT registrado.

**Fecha de Inscripción:** Fecha de inscripción en el Impuesto sobre los Ingresos Brutos.

**Año:** Año del período próximo a vencer.

**Período**: Período Fiscal correspondiente.

**Vencimiento**: Muestra la fecha de vencimiento correspondiente al año y período que el sistema está visualizando.

**Categoría:** Categoría que le corresponde al Contribuyente en ese año y período.

**Tipo de Contribuyente:** Común o Grandes.

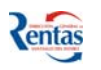

#### <span id="page-14-0"></span>**Procedimiento a seguir:**

Deberá llevar a cabo los pasos que se enumeran a continuación:

- 1. Deberá ingresar en el campo **Importe** el monto para el pago del Anticipo.
- 2. Hacer clic en el botón  $\sqrt{\bullet}$

Luego, se habilita la opción para imprimir la Boleta de Pago con un número de Referencia generado automáticamente por el sistema.

- 3. Hacer clic en el icono
- El sistema visualiza la Boleta de Pago generada.
- 4. Para imprimir la Boleta de Pago, el usuario deberá seleccionar el botón Impresora o la opción Imprimir de la ventana desplegada.

## *PAGOS UNICOS Y DEFINITIVOS*

El sistema permite liquidar, generar y emitir boleta de períodos/año adeudados anteriores al año 2007. El sistema visualiza los datos del encabezado:

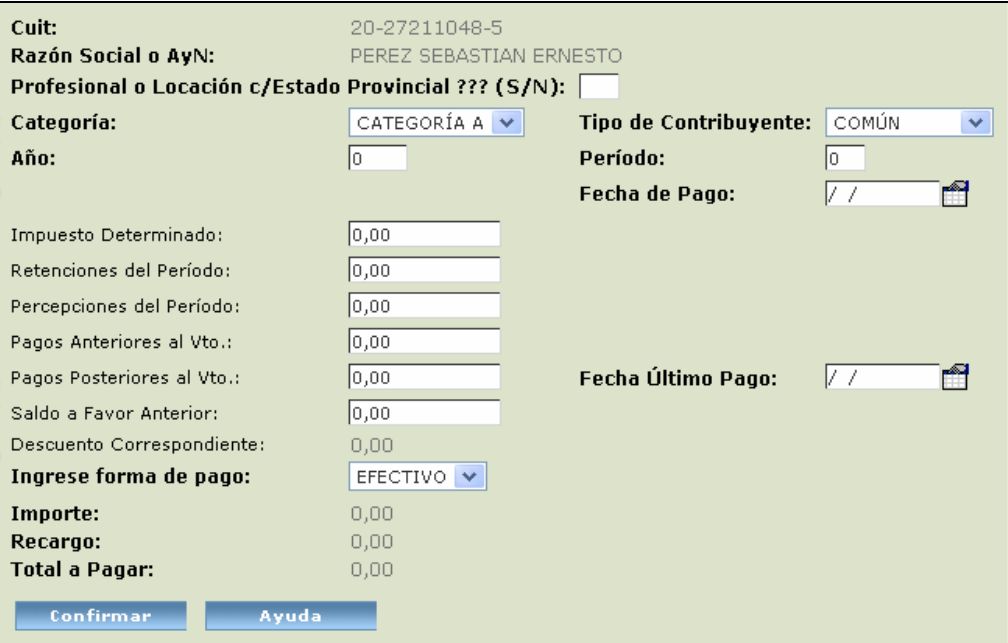

#### **Procedimiento a seguir para la emisión de Boletas anteriores:**

- 1. Ingresar los datos requeridos por el sistema para la liquidación del período que desea abonar.
- 2. Hacer clic en el botón **Confirmar**
- 3. El sistema de acuerdo a los datos ingresados, le calcula automáticamente el recargo y el total correspondiente.
- ⊛ 4. Imprimir la Boleta haciendo clic en el botón »
- 5. Si desea confeccionar otra Boleta anterior hacer clic en el botón Nueva Boleta

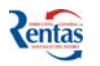

## <span id="page-15-0"></span>*QUE ME HA RETENIDO FENIX?*

A través de esta opción el Sujeto Retenido podrá consultar todas las retenciones sufridas, dentro de un período determinado, por los Agentes de Retención a través de la aplicación FENIX - MÓDULO AGENTE DE RETENCIÓN

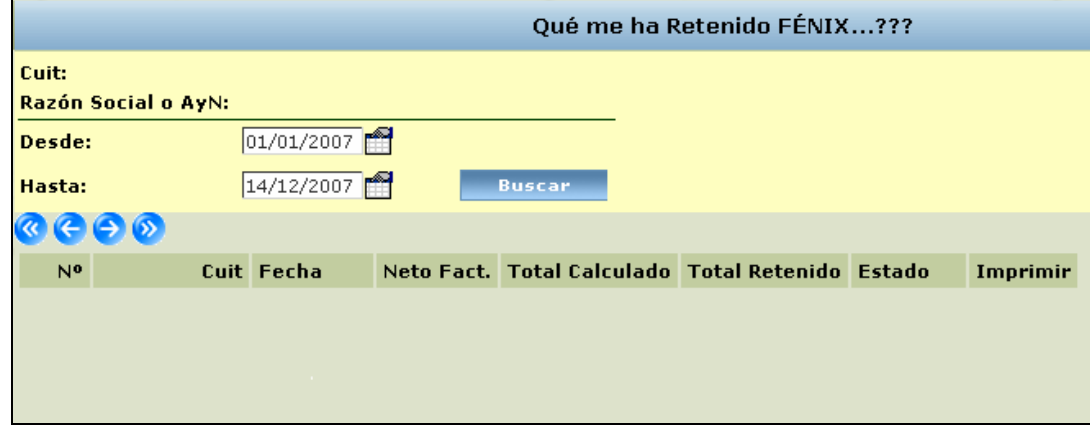

#### **Procedimiento a seguir:**

- 1. Ingresar **Desde Hasta** que fecha desea realizar la consulta. Dicha fecha la puede registrar en forma manual o seleccionarla del Icono Calendario.
- 2. Hacer clic en el botón **Buscar**
- 3. El sistema visualiza la siguiente información:

**Nº**: Número de comprobante asignado por el sistema automáticamente.

**CUIT:** del Agente de Retención que practicó las retenciones correspondientes.

**Fecha:** fecha en la cual le practicaron la retención.

**Neto Facturado:** importe registrado por el Agente en la Liquidación como base imponible de la retención.

**Total Calculado:** monto calculado, oportunamente, por el sistema en la liquidación de las retenciones.

**Total Retenido:** monto determinado por el sistema en la liquidación de las retenciones, según la información con que cuenta el sistema.

**Estado:** la retención efectuada para dicho comprobante, que puede tener los siguientes estados:

- **Activo:** cuando la liquidación de la retención está confirmada.
- **Anulado:** cuando la liquidación de la retención fue anulada.
- 4. Si desea imprimir algún comprobante de retención en particular, debe hacer clic en el botón  $\Box$
- 5. Si desea imprimir todas las retenciones efectuadas en dicho período, hacer clic en el icono

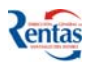

## <span id="page-16-0"></span>*QUE ME HA PERCIBIDO FENIX?*

A través de esta opción el Contribuyente podrá consultar todas las percepciones sufridas, dentro de un período determinado, por los Agentes de Percepción a través de la aplicación FENIX - MÓDULO AGENTE DE PERCEPCION.

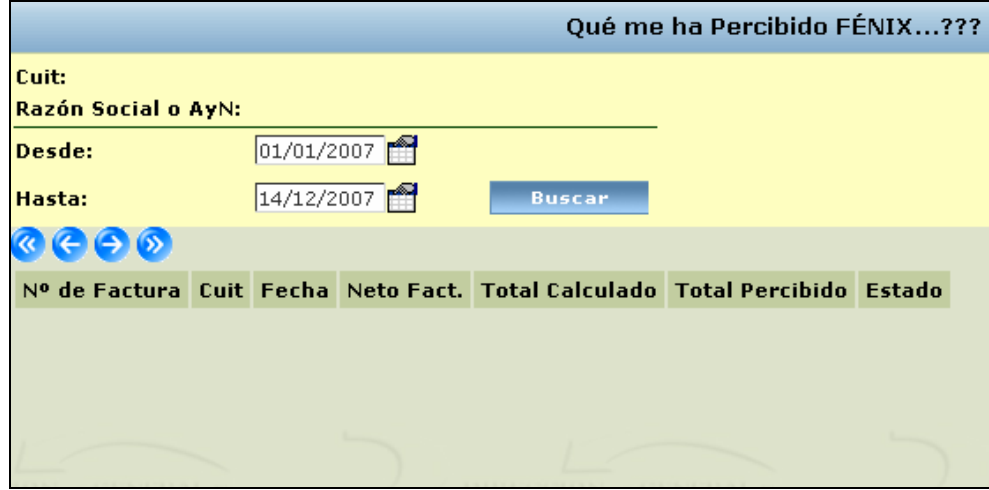

#### **Procedimiento a seguir:**

- 1. Ingresar **Desde Hasta** que fecha desea realizar la consulta. Dicha fecha la puede registrar en forma manual o seleccionarla del Icono Calendario.
- 2. Hacer clic en el botón **Buscar**
- 3. El sistema visualiza la siguiente información:

**Nº**: Número de comprobante asignado por el sistema automáticamente.

**CUIT:** del Agente de percepción que le practicó la percepción correspondiente.

**Fecha:** fecha en la cual le practicaron la percepción.

**Neto Facturado:** importe registrado por el Agente en la Liquidación como base imponible de la percepción.

**Total Calculado:** monto calculado, oportunamente, por el sistema en la liquidación de las percepciones.

**Total Percibido:** monto determinado por el sistema en la liquidación de las Percepciones, según la información con que cuenta el sistema.

**Estado:** de la percepción efectuada para dicho comprobante, que puede tener los siguientes estados:

- **Activo:** cuando la liquidación de la retención está confirmada.
- **Anulado:** cuando la liquidación de la retención fue anulada.
- 4. Si desea imprimir algún comprobante de percepción en particular, debe hacer clic en el  $b$ otón  $\Box$
- 5. Si desea imprimir todas las percepciones efectuadas en dicho período, hacer clic en el icono

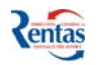

## <span id="page-17-0"></span>*DECLARAR EXENCIONES 2007*

Por medio de esta opción se puede registrar para cada actividad declarada por el Contribuyente los datos de las exenciones otorgadas oportunamente para el año 2007.

**Importante!!:** Ud. deberá **RECTIFICAR** las DDJJ presentadas hasta la fecha para que dichas exenciones sean consideradas en cada período del año fiscal 2007 y además, para que en la cuenta del impuesto se ajuste a ésta situación.

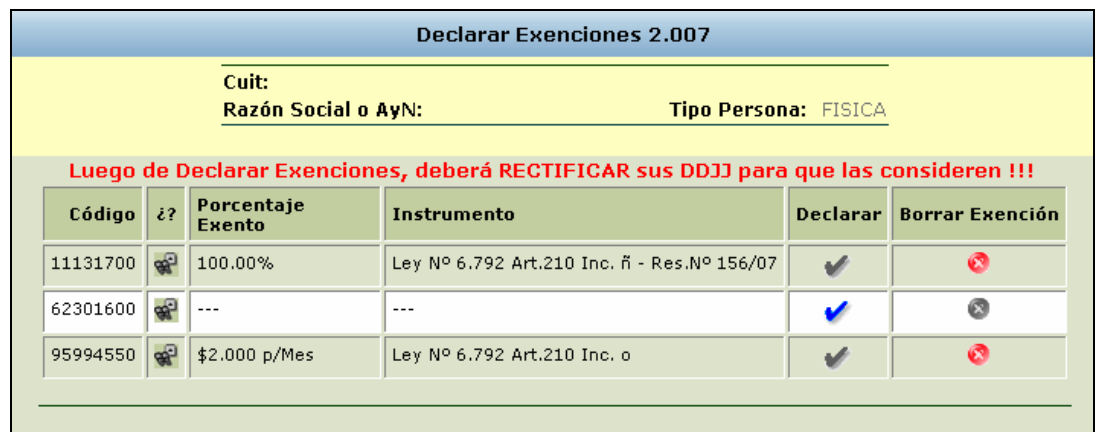

El sistema visualiza la siguiente información:

#### **Sobre la Declaración de Base Imponible**

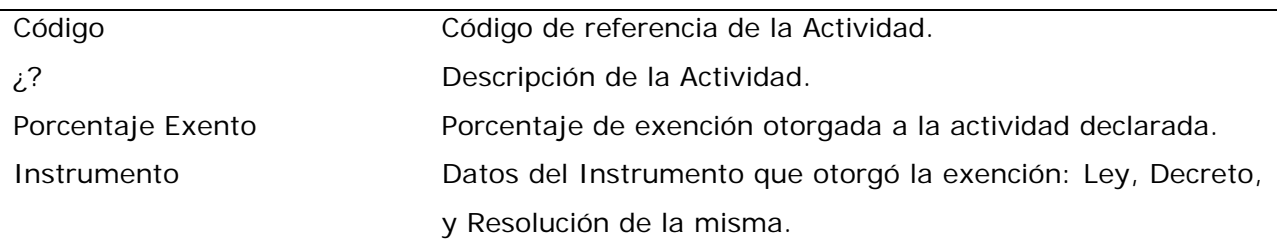

#### **Procedimiento a seguir para registrar una exención:**

1. **Hacer clic en el tilde**  $\bullet$  de la correspondiente actividad para declarar los datos de la exención otorgada.

El sistema visualiza la siguiente pantalla para registrar los datos de la exención

- 2. **Seleccionar el Nº de Ley Impositiva** por la cual la actividad se encuentra exenta:
	- a. 6792: Código Fiscal Vigente
	- b. 5947: Micro-Emprendimientos Productivos
	- c. 5449: Actividad Apícola
	- d. 4183: Régimen de Promoción Industrial
	- e. 6750: Sistema Prov. de Promoción y Desarrollo
	- f. 6337: Promoción al Turismo

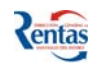

Si seleccionó "**Código Fiscal Vigente**" debe registrar el inciso del Art. 210 del Código Fiscal por el cual la actividad declarada posee la exención.

## **3. Registrar los datos de la exención:**

- a. Fecha de Inicio en que fue otorgada la exención.
- b. Porcentaje de exención que posee la actividad.
- 4. **Registrar los datos del Instrumento que otorgó la exención**:
	- a. Nº de Decreto/Resolución.
	- b. Fecha del Decreto/Resolución.
- ¾ Si desea eliminar los datos de la exención registrada en alguna de las actividades declaradas, hacer clic en el botón .

El sistema habilitará la posibilidad de ingresar, si fuere necesario, los datos correspondientes

a la exención en la actividad seleccionada. Con esta acción la tilde queda disponible nuevamente.

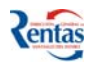

## <span id="page-19-0"></span>*DECLARACIÓN JURADA ANUAL*

Por medio de esta opción se puede generar y presentar la DDJJ ANUAL 2007.

"…Los Contribuyentes y responsables del Impuesto sobre los Ingresos Brutos, incluidos en las categorías "A" y "B" deberán presentar una declaración jurada anual dentro de los cuarenta y cinco (45) días corridos siguientes a la finalización del año calendario, en lo que resumirá la totalidad de las operaciones del ejercicio.." (Código Fiscal Art 219 Título Segundo, Capítulo Sexto) Con la Declaración Jurada Anual (DJA) se determinará el monto correspondiente al período anual (año calendario).

Con dicho monto y/o de acuerdo a las actividades declaradas el sistema automáticamente le determinará la categoría que le corresponderá para el año fiscal inmediato desde su inicio (1º de enero hasta el final del año fiscal, 31 de diciembre).

#### **Importante!!**:

Si en el momento de confeccionar la DJA detecta una diferencia en el monto correspondiente a las Bases Imponibles (monto calculado automáticamente por el sistema, es la sumatoria de las B.I. de las declaraciones juradas mensuales presentadas oportunamente), deberá en primer instancia, rectificar las DDJJ mensual del período correspondiente para poder liquidar la Declaración Jurada Anual.

#### **Procedimiento a seguir para confeccionar la Declaración Jurada Anual**

1. Hacer clic en la tilde del campo Seleccionar del renglón correspondiente a la DJA.

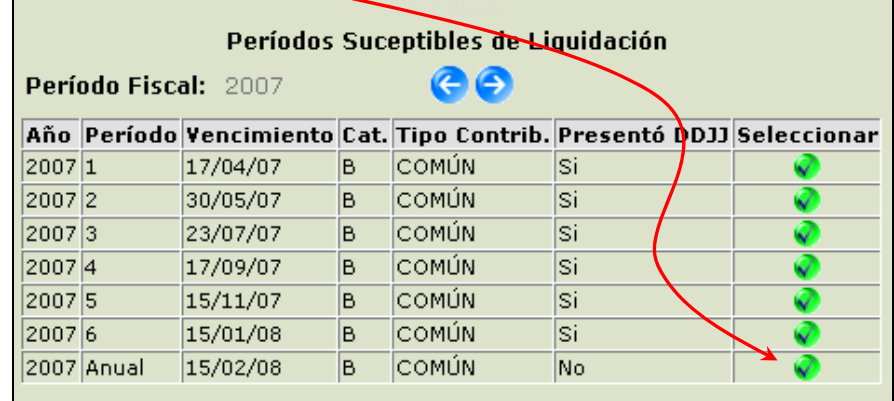

- 2. Para confeccionar la DJA (original o rectificativa), debe hacer clic en el botón Luego de hacer clic en este botón se activa la pantalla que contiene el formulario de la DJA original o rectificativa con diferentes hojas o solapas.
- 3. Deberá ingresar, según corresponda en cada caso, los montos solicitados para la liquidación de la Declaración Jurada Anual.

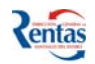

#### En esta solapa se muestra los totales de INGRESOS BRUTOS ANUALES 2007

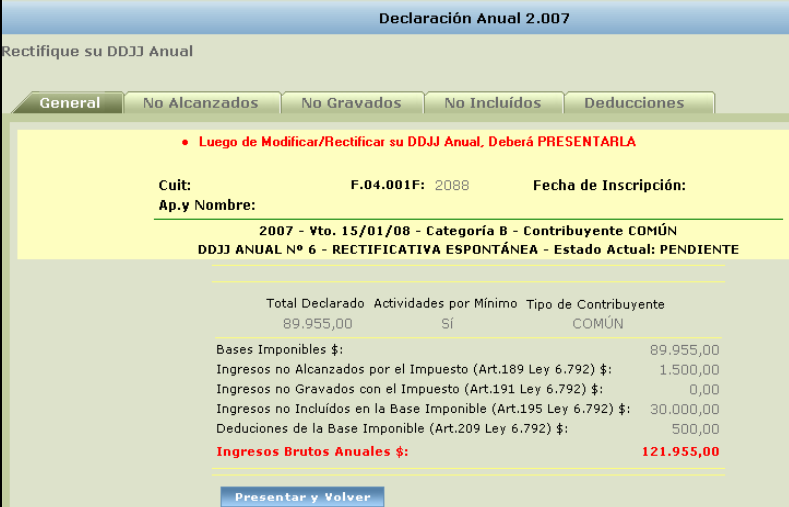

El mismo se calcula en base a:

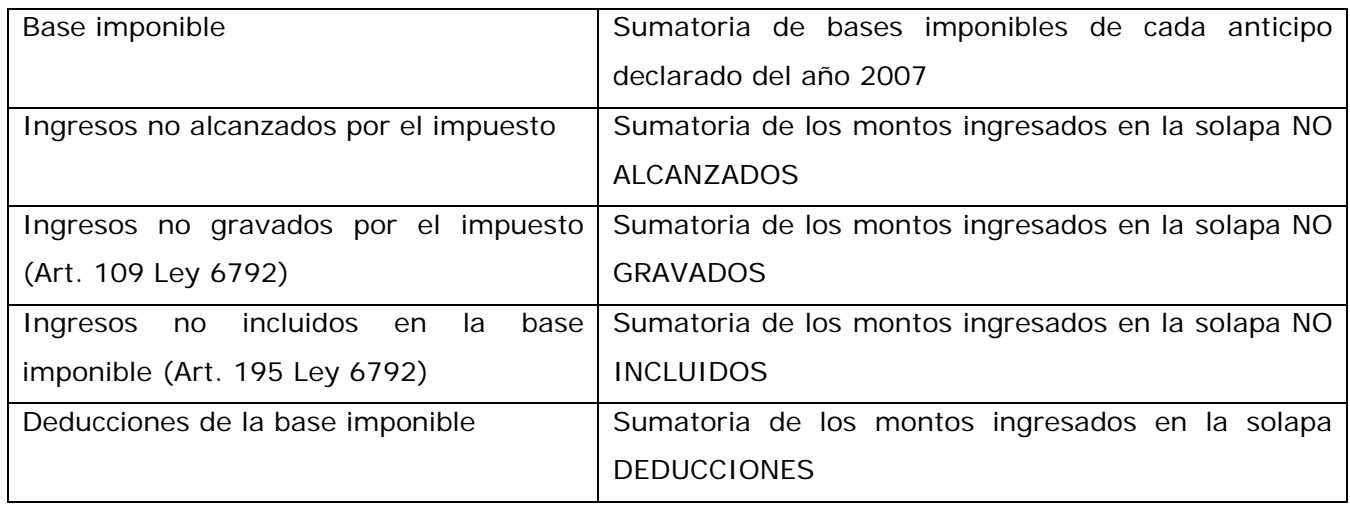

4. Completar las siguientes solapas, si fuere necesario:

#### Solapa **NO ALCANZADOS**

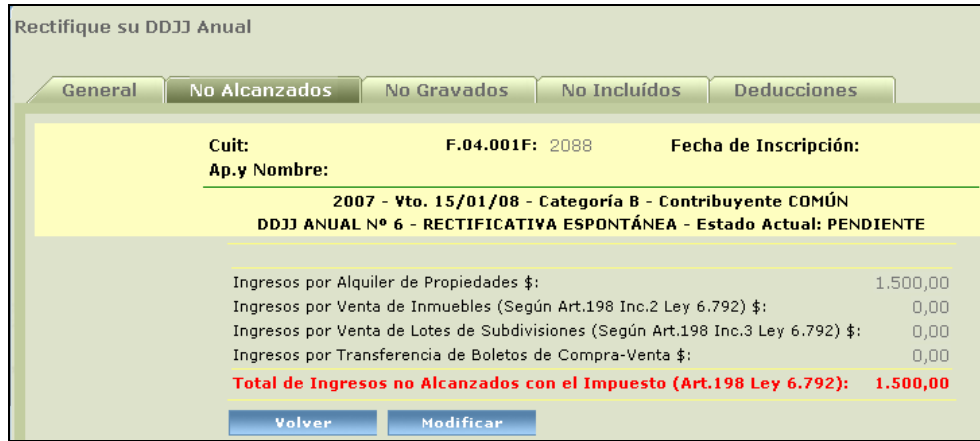

Solapa **NO GRAVADOS** 

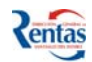

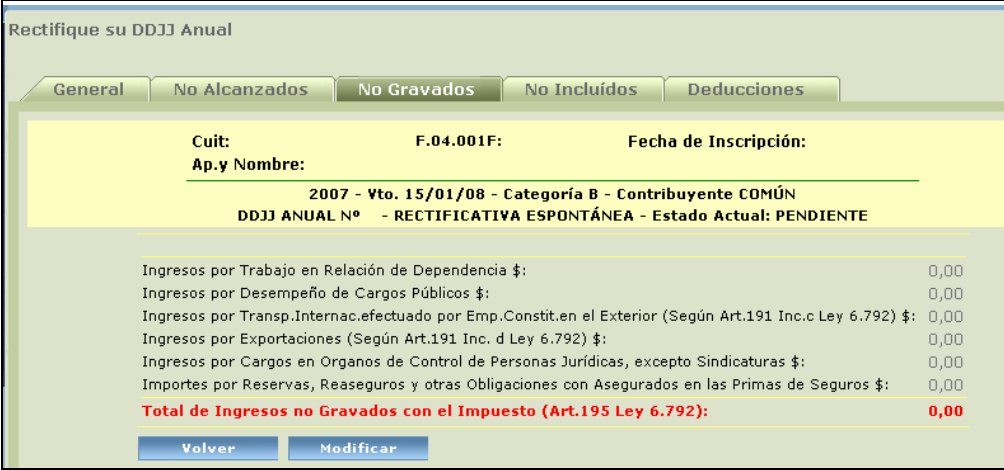

## Solapa **NO INCLUIDOS**

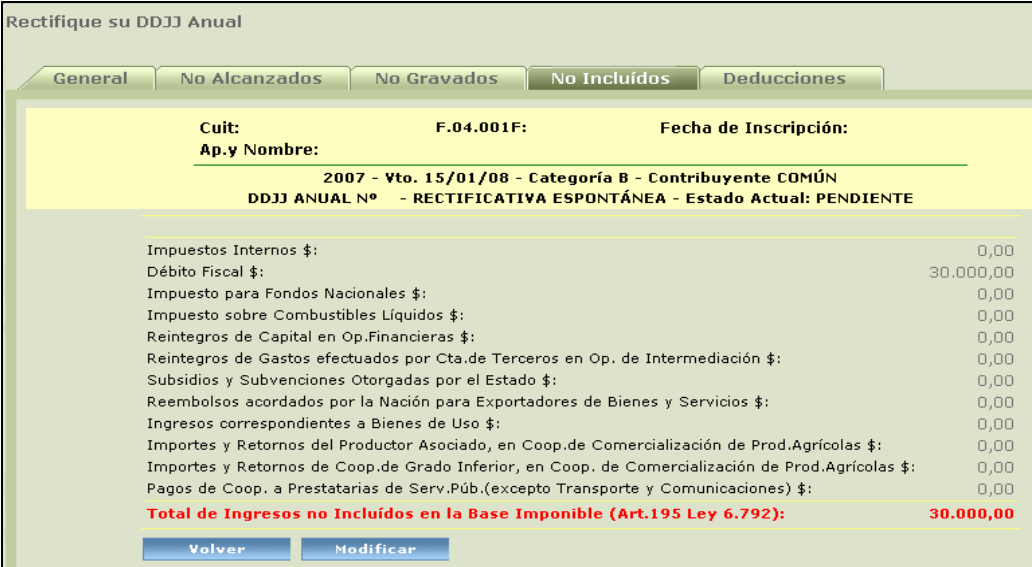

## Solapa **DEDUCCIONES**

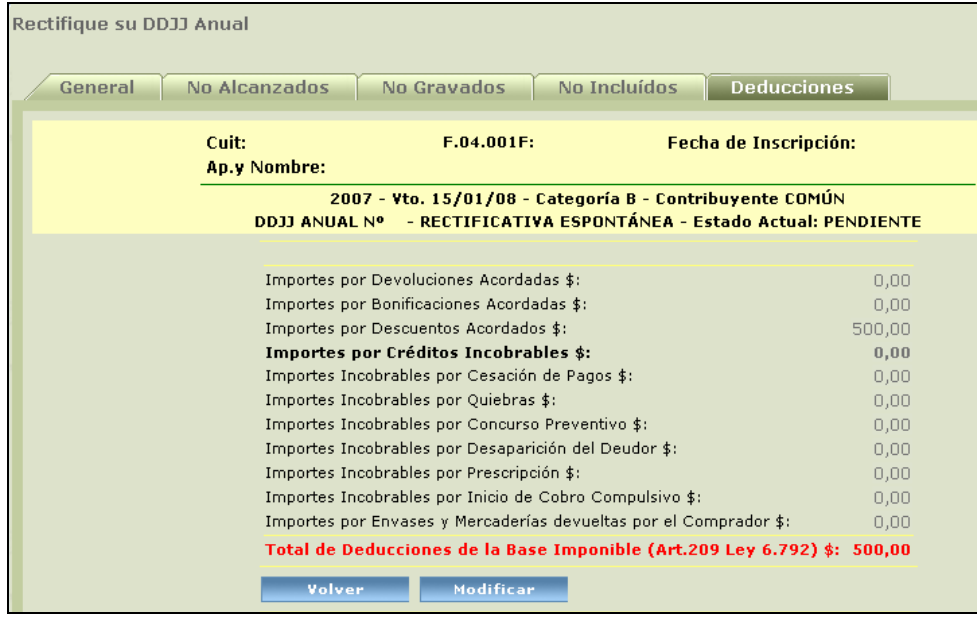

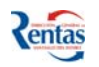

5. Una vez finalizado el ingreso de los datos, hacer clic en el botón **lumilado en luego de esto** el sistema despliega la siguiente pantalla donde se activa una línea en la grilla que indica el tipo de Declaración Jurada Anual (original o rectificativa y con el estado de pendiente o presentado). Para cumplir con el deber formal, es decir, para presentar la Declaración Jurada Anual, debe hacer clic en el tilde  $\bigcirc$  del campo presentar.

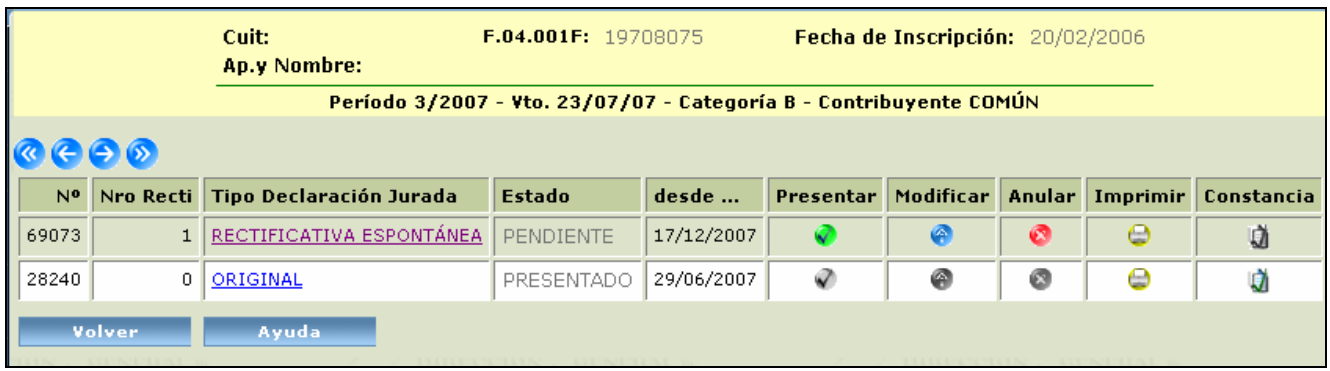